# **WM05 – Major NPDES Surface Water Discharge Permit Application**

MassDEP, Bureau of Water Resources

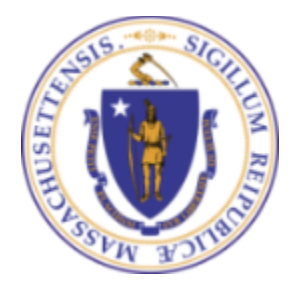

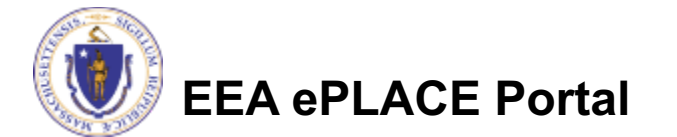

### **Overview**

- q This presentation is to assist in completing a **new WM05 - Major NPDES Surface Water Discharge Permit Application**
- $\Box$  This permits control discharges to surface waters in Massachusetts. Use this permit if your wastewater discharge is not covered under a general permit.
- $\Box$  These permits protect the public health, welfare, and the environment through the control of industrial and non-industrial wastewater discharges to surface waters of the Commonwealth
	- □ Under the Surface Water Discharge Permit Program (314 CMR 3.00) and the Massachusetts Surface Water Quality Standards (314 CMR 4.00)
	- $\Box$  This presentation will take you screen by screen through the ePLACE online permitting application process.

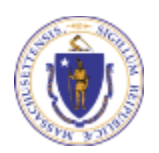

**EEA ePLACE Portal**

### General Navigation

 $\Box$  Always Click  $\Box$  Continue Application » to move to the next page.

- Do NOT use the Browser Back Button  $\triangle$  as this will take you out of the system
- $\Box$  Any field with a red asterisk (\*)is required before you can move off the page.
- $\Box$  Click  $\Box$  Save and resume later to save your work and resume at a later time
- $\Box$  Click on the tool tips where applicable to get more details.
- $\Box$  We strongly suggest using Internet Explored as a preferred browser

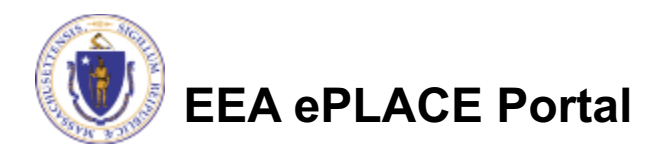

## How to Apply

### **First time users:**

- ▶ Click or type this address on your browser: https://eplace.eea.mass.go v/citizenaccess
- ▶ Follow the prompts to create a new user account
- ▶ Log into your account in ePlace using your username/password

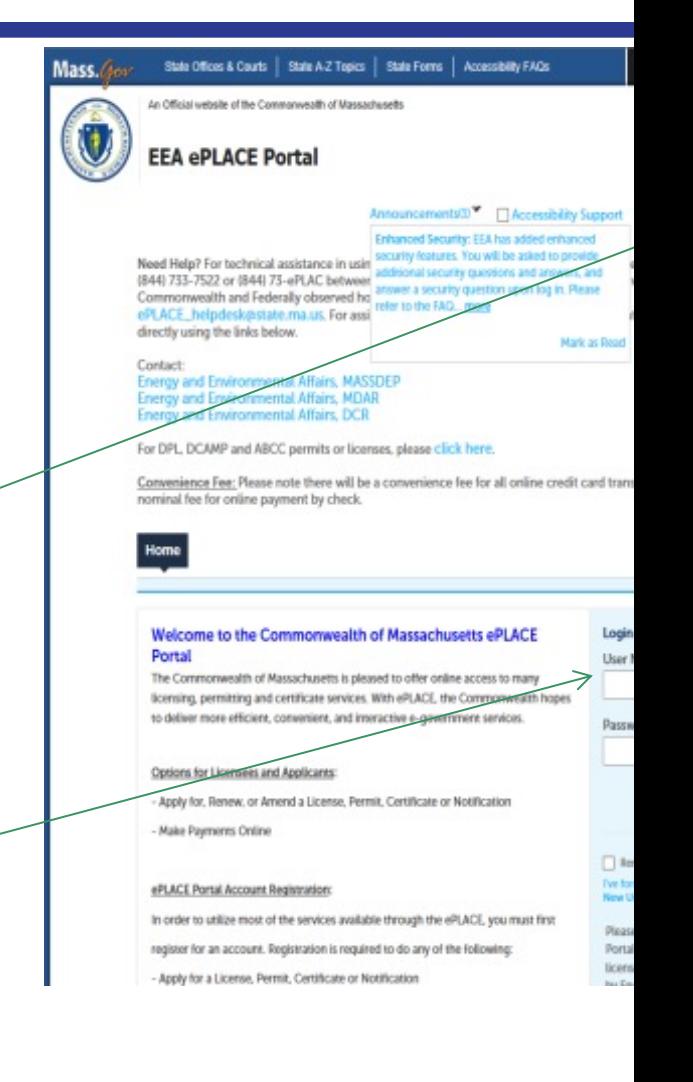

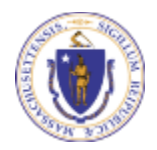

## File an Online Application

### $\Box$  Click here to start

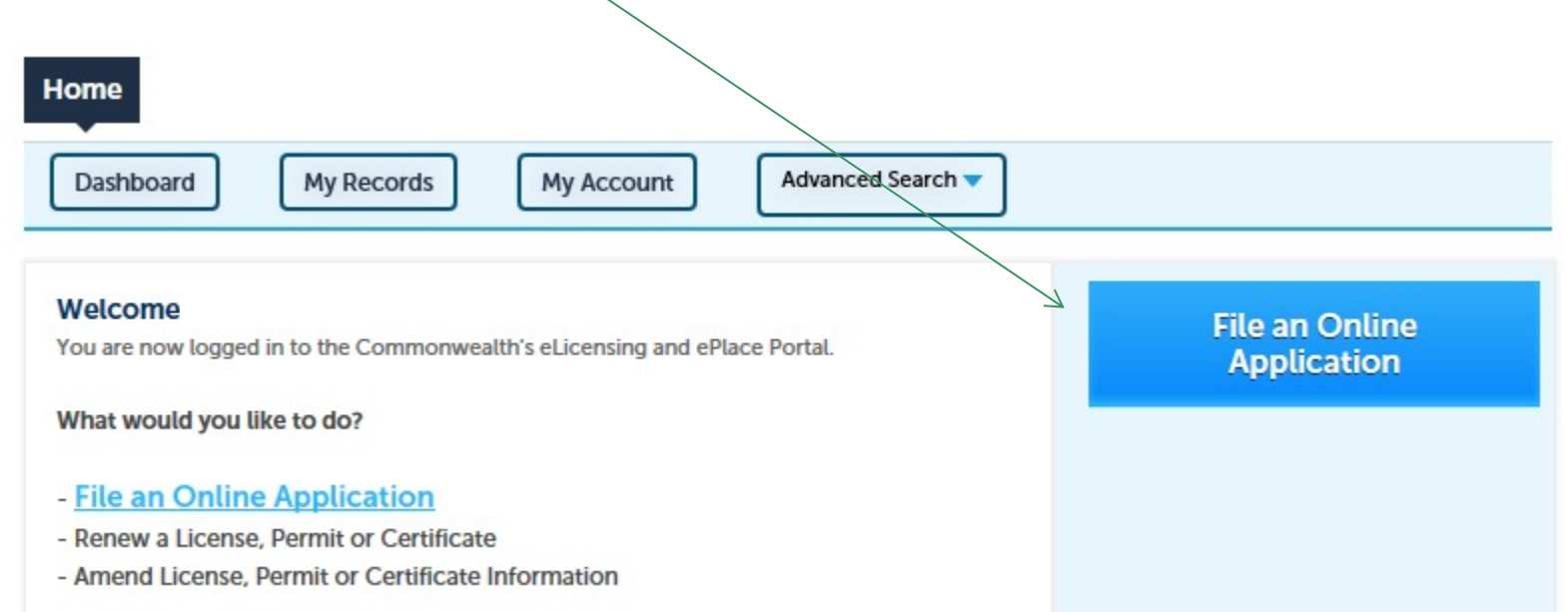

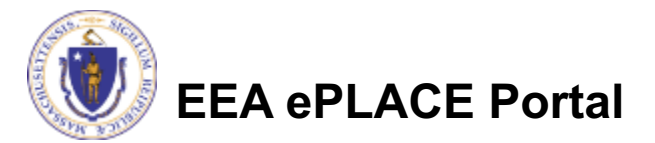

### File an Online Application

### $\Box$  Read and accept the Terms and Conditions

### $\Box$  Click the checkbox and click "Continue"

#### **File an Online Application**

#### **Online Applications and Record Authorization Form**

Welcome to the Commonwealth of Massachusetts eLicensing and ePermitting portal. In order to continue, you must review and accept the terms outlined as set forth below. Click the "Continue" button in order to proceed with the online submission process.

In order to perform licensing and permitting transactions online, you were required to register for the eLicensing and ePermitting Portal. All registered users of the eLicensing and ePermitting Portal are required to agree to the following:

1. Use of the Commonwealth of Massachusetts eLicensing and ePermitting Portal is subject to federal and state laws, which may be amended from time to time, including laws governing unauthorized access to computer systems. Online inquiries and transactions create electronic records that in some instances might

 $\sqrt{\phantom{a}}$  I have read and accepted the above terms.

#### **Continue** »

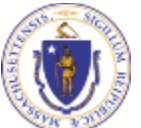

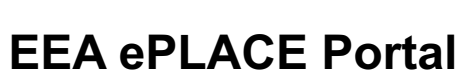

### File an Online Application

### $\Box$  Click "Apply for a DEP Authorization – NPDES (WM)"

### **□ Select "WM05 - Major NPDES Surface Water Discharge**

Permit Application"

### □ Click "Continue"

### **Search**

Apply for a DCR Authorization - Construction and Vehicle Access Permits Apply for a DCR Authorization - Special Use Permits Apply for a DEP Authorization - Air Quality (AQ) Apply for a DEP Authorization - Drinking Water (DW) Apply for a DEP Authorization - Hazardous Waste (HW) ▼ Apply for a DEP Authorization - NPDES (WM) O WM05 - Major NPDES Surface Water Discharge Permit Application O WM06 - Minor NPDES Surface Water Discharge Permit Application O WM15 - NPDES Notice of Intent Application O WM16 - NPDES Treatment Works Plan Approval Amendment Apply for a DEP Authorization - Solid Waste (SW) Apply for a DEP Authorization - Watershed Management (WM) Apply for a DEP Authorization - Waterways Chapter 91 (WW) Apply for a DEP Authorization - Water Pollution Wastewater (WP) Apply for a DEP Authorization - Water Pollution Residuals (WP) Apply for a DEP Authorization - 401 Water Quality Certification (WW) Apply for a DEP Authorization - Toxic Use Reduction (TUR) Apply for a MDAR Authorization Apply for an EEA General Request Link Your Account Continue >

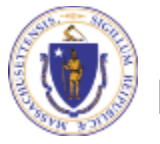

**EEA ePLACE Portal**

## Contact Information: Important NOTE

 $\Box$  There are three contacts information in the next screen:

- **□ Permittee**: The person or signatory authority responsible for signing and accepting all conditions of the Permit
	- $\Box$  If you are the Permittee, click "Add New" button and select the checkbox "Use Login Information"
	- $\Box$  If you are not the Permittee you have the option to Add New and enter all the Permittee Information or if the Permittee has an EEA ePlace account, then you have the option to look them up under "Look Up" option
- **Q Permittee Company**: Here enter the company information the Permittee is affiliated with.
- □ **Application Contributors**: To complete if multiple users will be coordinating in the preparation of this application.
	- $\Box$  If you are unable to find the correct contributor, click on the "Save and resume later" button. Advise the contributor to create an account in the EEA ePLACE Portal and then resume the application**.**

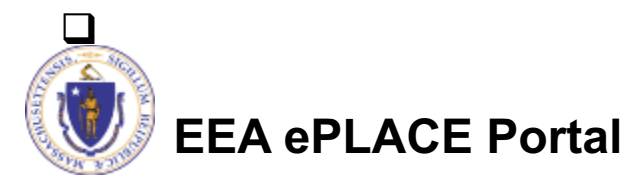

### Step 1: Contact Information

- Add Permittee, please read the section instructions and add accordingly
- Add Permittee Company, if applicable
- Look Up "Application Contributors",if applicable
- Click "Continue Application" to proceed

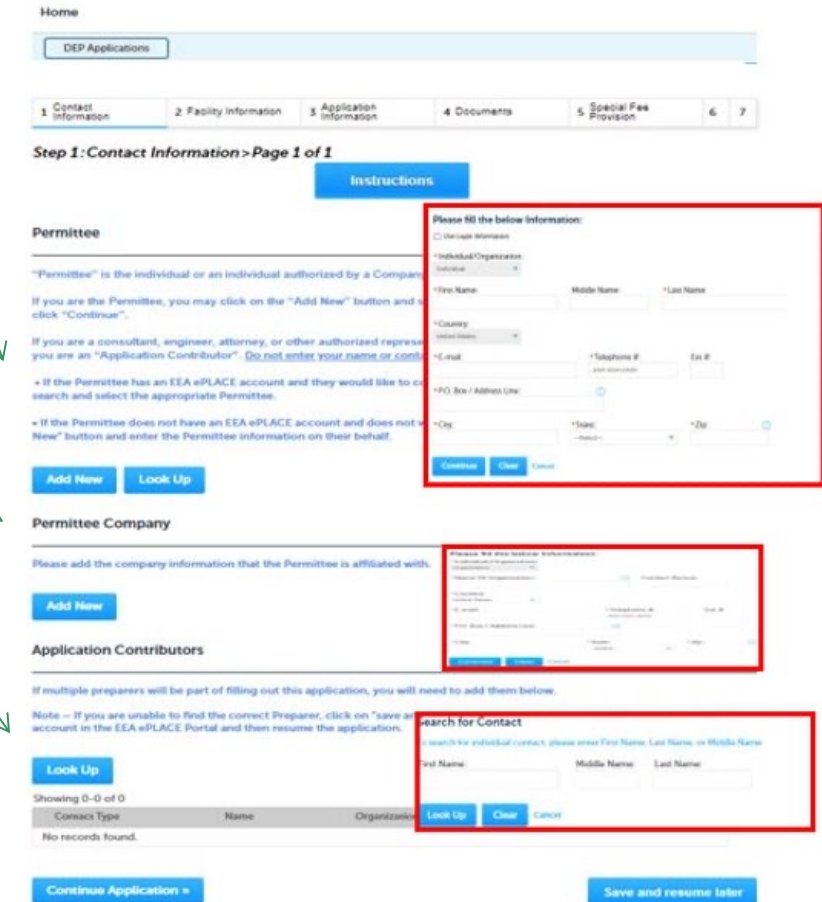

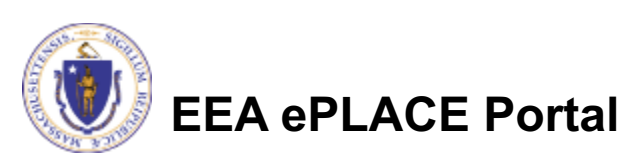

## Step 2: Facility Information

### $\Box$  Add your Facility information:

- $\Box$  Please read the instructions on how to find your facility.
- $\square$  Based on what you have searched for, a list will be returned with all possible matches. Click on the button to the left of the facility you are seeking and click "Select".

Step 2: Facility Information > Page 1 of 1

\* indicates a required field

**Facility Information** 

You must identify the facility for which you are completing this application. Enter the facility name, or portion of the name, in the "Name" box and click on "Search". Your search will return a list of facilities and addresses that meet your search criteria. If your facility is on this list, select it by clicking the button to the left of the name. If your facility is not on the list, you may search again, by pressing "Clear" and using different criteria. For example, try a new search using street address. If you know your DEP Facility ID, you may enter it in the applicable box and click on "Search". The facility information will populate the boxes. If applicable for a new facility, press the "Clear" button, and enter the information for the facility into the boxes provided (boxes with an asterisk are required), and continue to the next section without clicking on "Search".

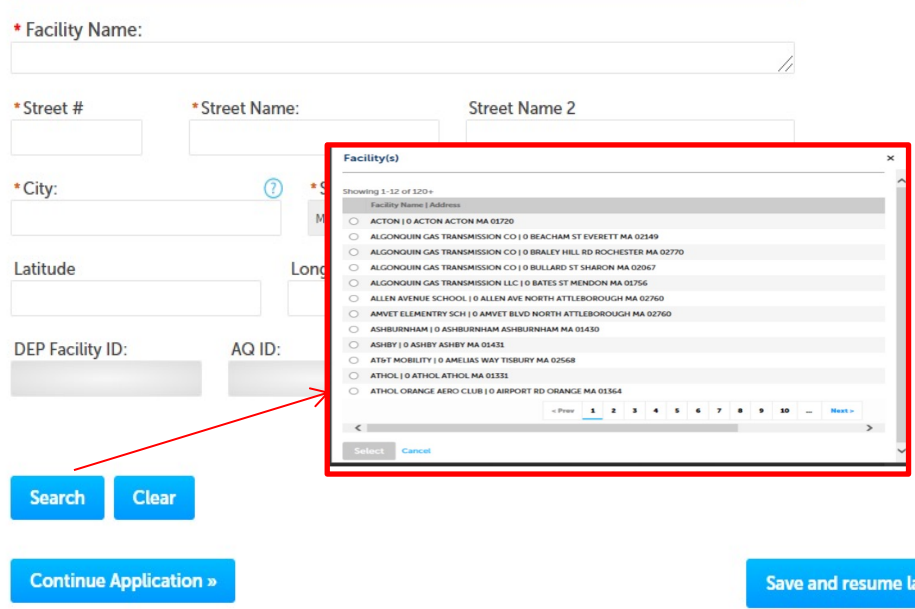

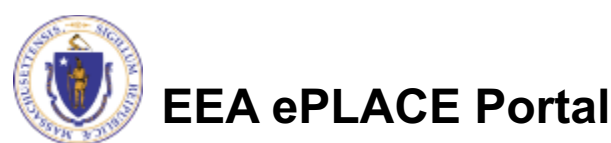

## Step 3: Application Information

 $\Box$  Add any additional information that might help the agency with the review of this application

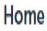

**DEP Applications** 

#### WM05 - Major NPDES Surface Water Discharge Permit Application

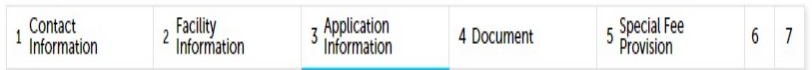

Step 3: Application Information > Page 1 of 1

\* indicates a required field.

**Additional Information** 

Please use this space to enter additional information that may seem pertinent to your application.

Additional Information:

**Continue Application »** 

**Save and resume later** 

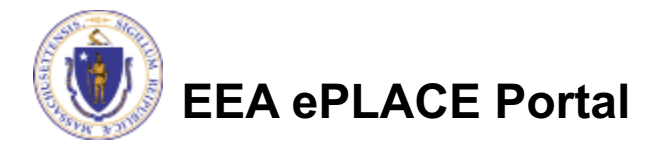

### Step 4: Documents

- $\Box$  Upload all required documents for your application.
	- $\Box$ The required documents will be listed on the table
- $\Box$  To begin attaching documents, click "Browse".

#### WM05 - Major NPDES Surface Water Discharge Permit Application

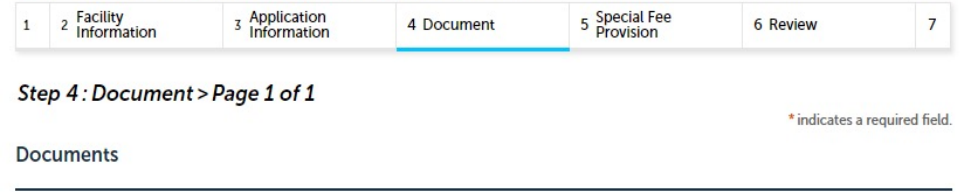

Please upload 2 Required Document(s) which are mandatory to Submit this Application:

- 1. EPA Applications
- 2. MassDEP Application Form

#### Attachment

When uploading file document(s) the maximum file size allowed is 50 MB.

The 'File Name' (including file extension) MUST NOT exceed 75 characters in length.

The document 'Description' MUST NOT exceed 50 characters in length.

Documents that exceed any of these limits will be removed by the system, and cannot be retrieved, which may delay the review process. .exe;.dll;.js;.msi;.bat;.vbs;.bin;.sql are disallowed file types to upload.

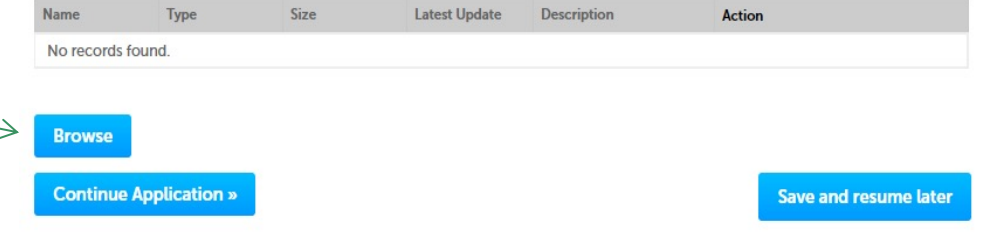

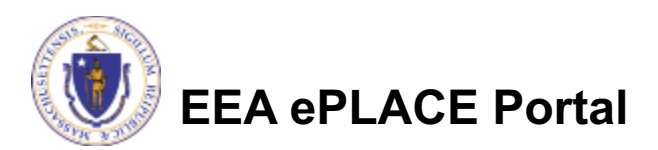

## Step 4: Documents (Attaching)

- $\Box$  A "File Upload" window opens
- □ Click "Browse"
- $\Box$  Choose the file(s) you want to attach
- $\Box$  When all files reach 100%, click "Continue"

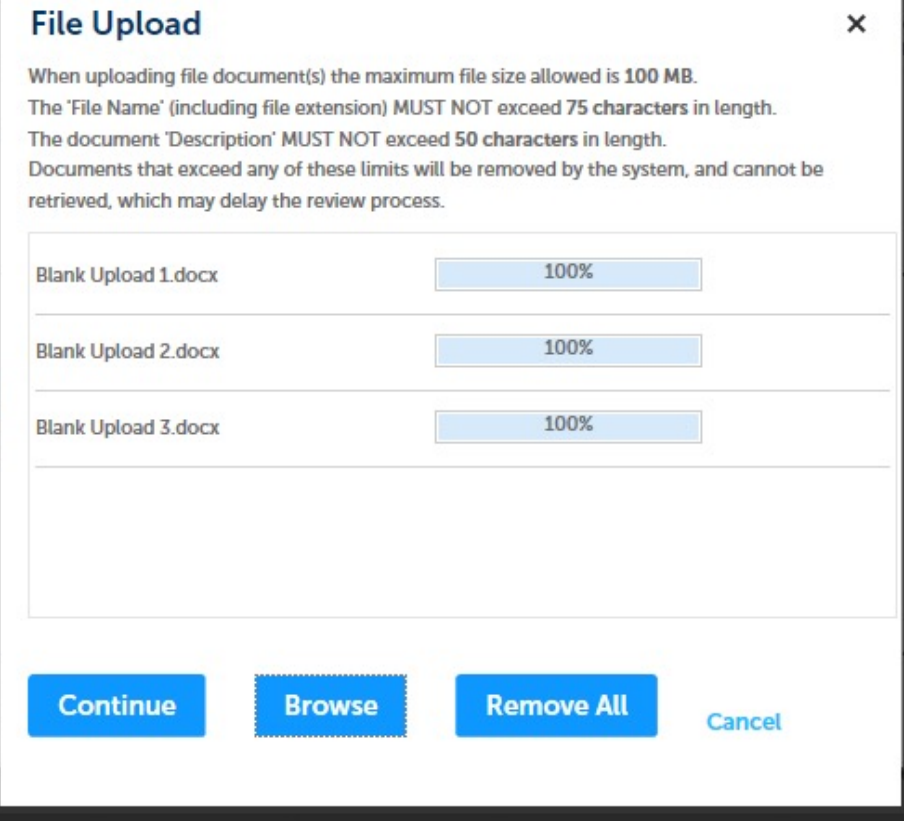

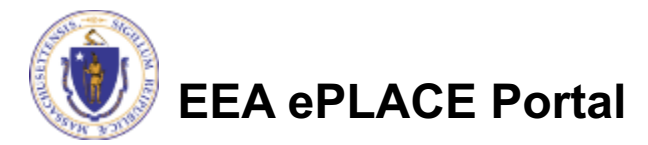

## Step 4: Documents (Attaching)

- $\Box$  Select the document type
- $\Box$  Provide a description of each document that you uploaded
- $\Box$  Click "Browse" to add more documents
- $\Box$  When all documents are uploaded and described, click "Save"
- $\Box$  Click "Continue Application"

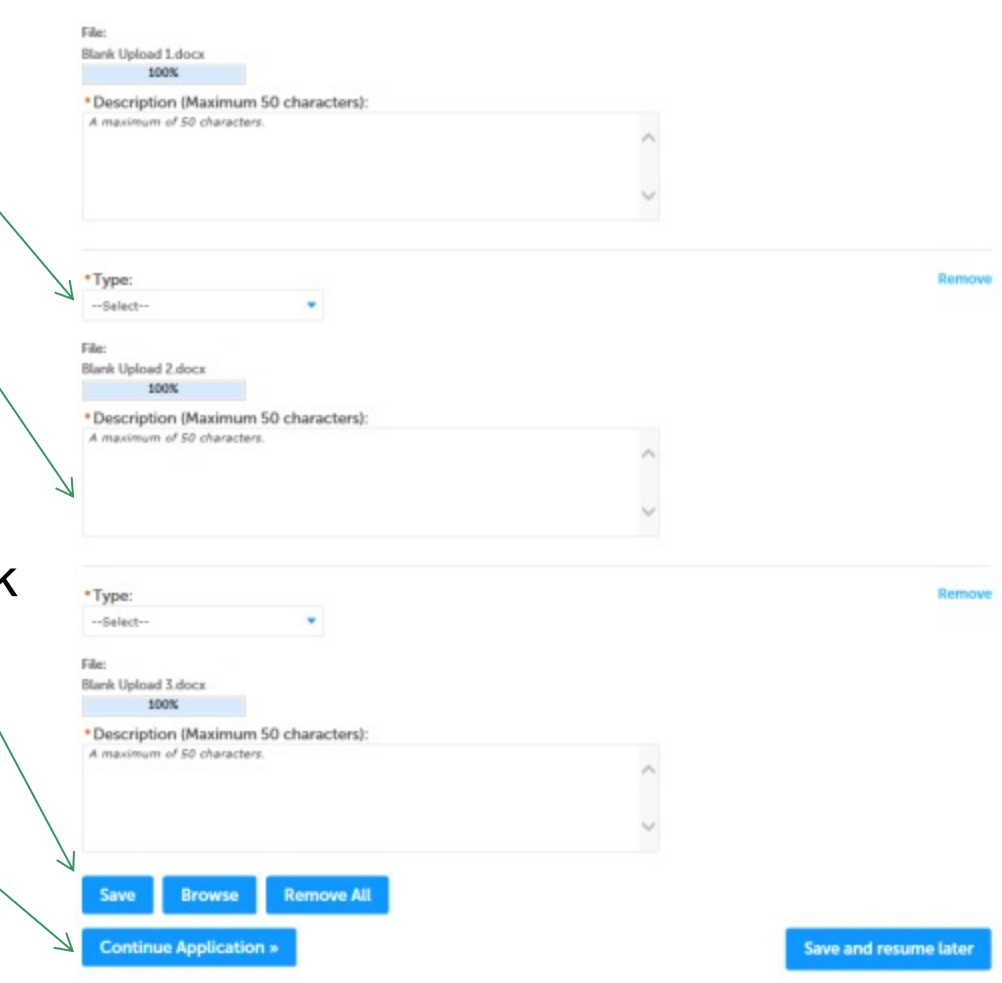

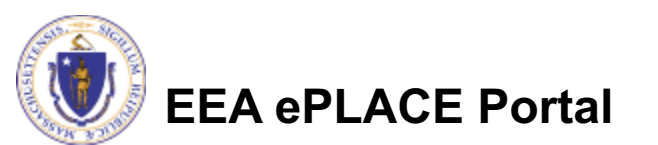

## Step 4: Documents (Attaching)

- $\Box$  You should see a message that you have successfully attached documents
- $\square$  Review the list of attached documents
- $\Box$  When ready, click "Continue Application"

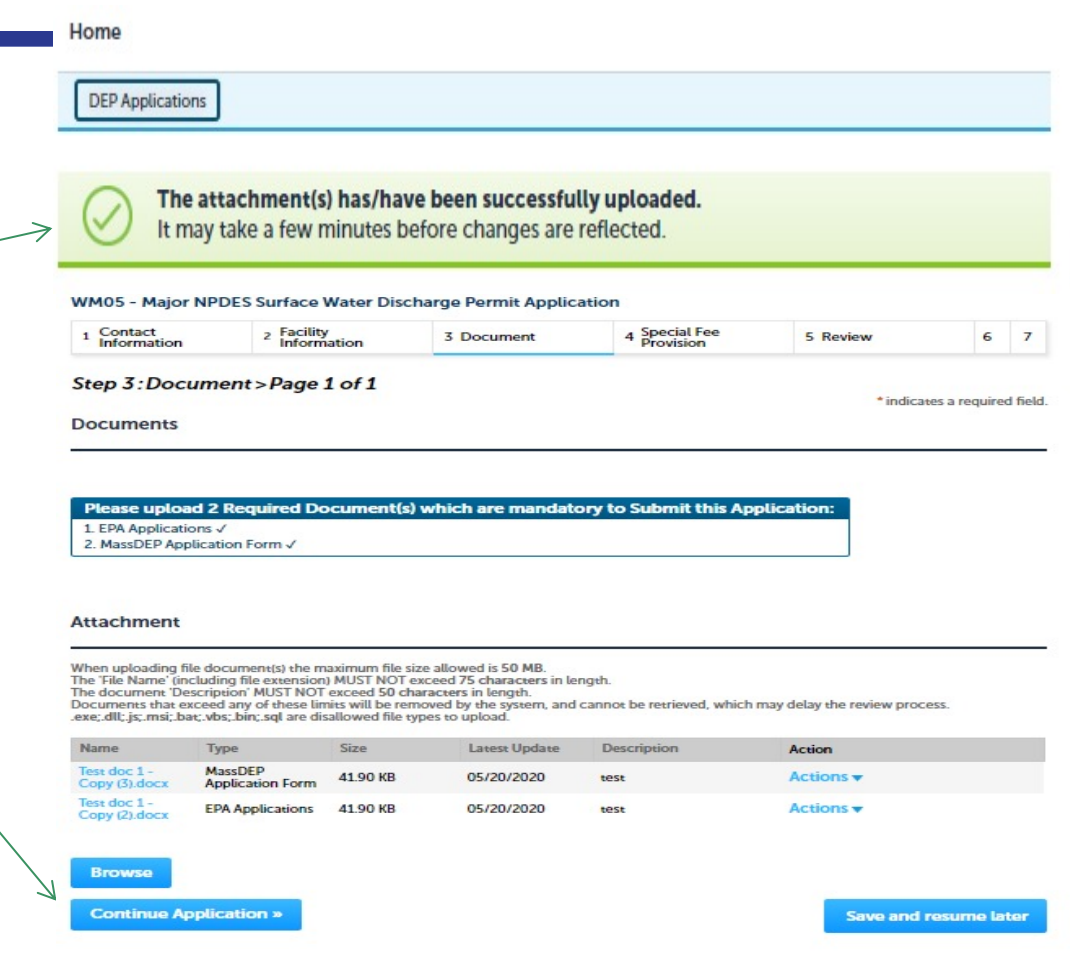

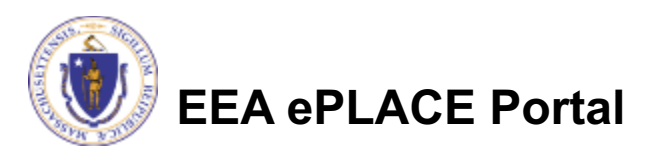

### Step 5: Special Fee Provision

- $\Box$  If Special Fee Provision is applicable, check the appropriate box and provide requested information
- **□ Click "Continue** Application"

### $1 \quad 2 \quad 3$  Application 5 Special Fee<br>Provision 7 Application<br>Submitted 6 Review 4 Document Step 5: Special Fee Provision > Page 1 of 1 \*indicates a required field. **Special Fee Provision** Exemption: 2 П Exclusion (special agreement or policy): (?) Substitution (ASP/IRP): (?) П Double Fee for Enforcement: (?) П Hardship payment extension request: (?) П **Continue Application** » **Save and resume later**

WM05 - Major NPDES Surface Water Discharge Permit Application

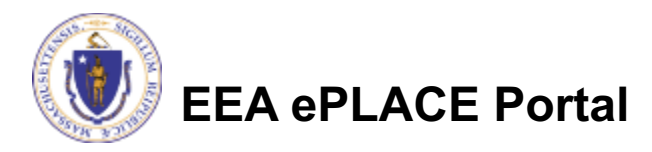

### Step 6: Review

- $\Box$  The entire application is shown on a single page for your review
- $\Box$  If you note something you want to change, click "Edit Application"
- $\Box$  Otherwise, continue to the bottom of the page

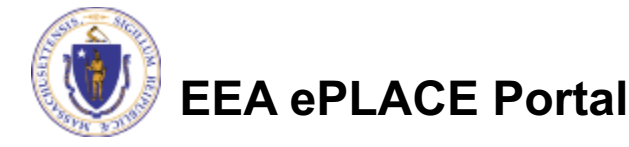

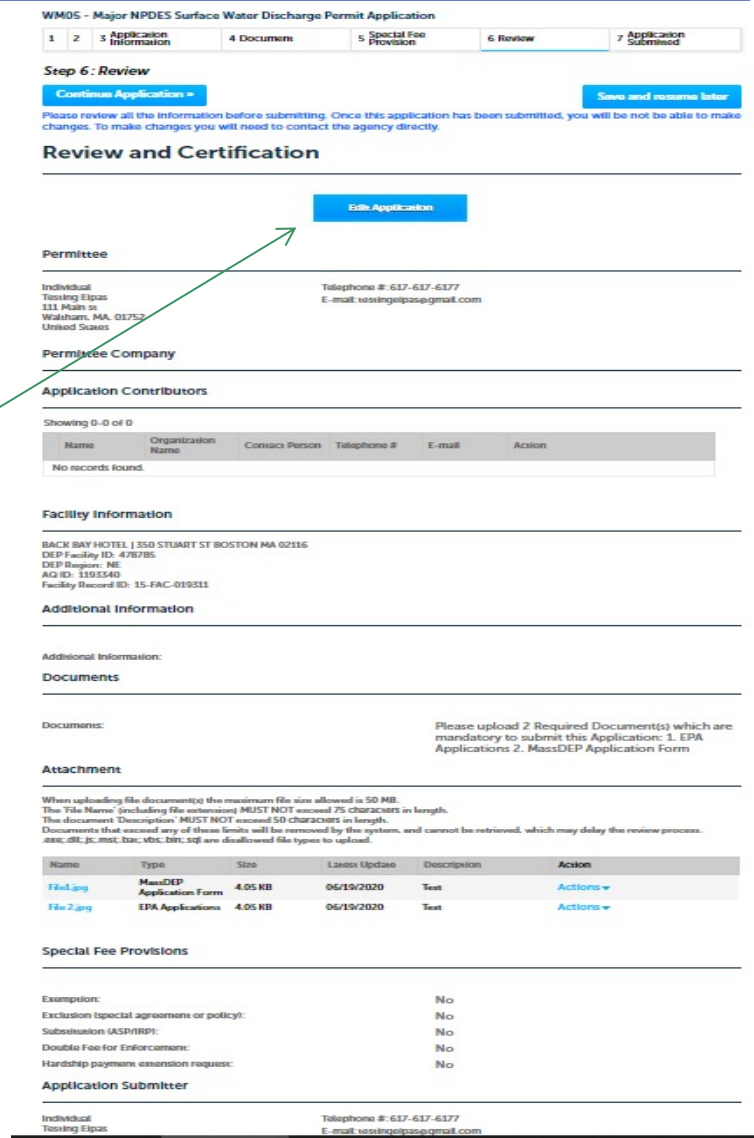

### Step 6: Review

- $\Box$  Read the Certification **Statement**
- $\Box$  Click the check box to complete your certification
- **□ Click "Continue** Application" to proceed with your submittal

### **Application Submitter**

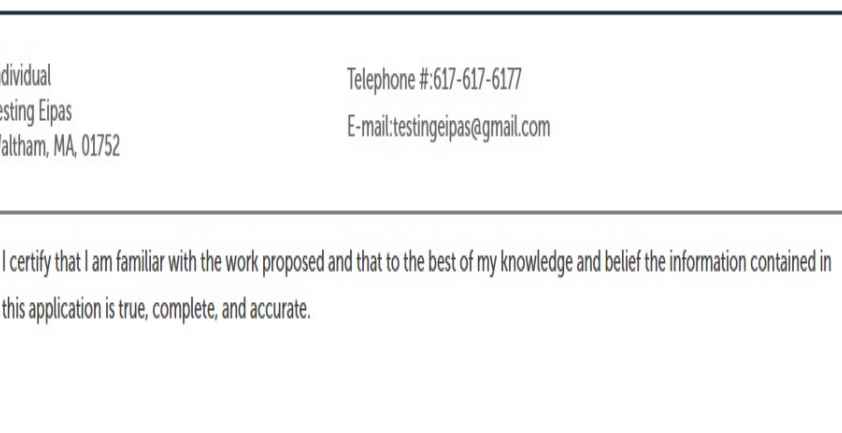

□ By checking this box, I agree to the above certification.

Date:

**Continue Application »** 

Save and resume later

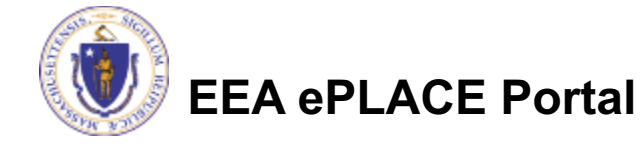

## Step 7: Pay Fees

- $\Box$  Both online payment and pay by mail are available
- $\Box$  Online payment will require a service charge
- $\Box$  Click the appropriate box to continue

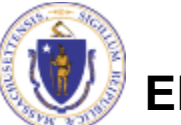

### **EEA ePLACE Portal**

#### Home

**DEP Applications** 

#### WM05 - Major NPDES Surface Water Discharge Permit Application

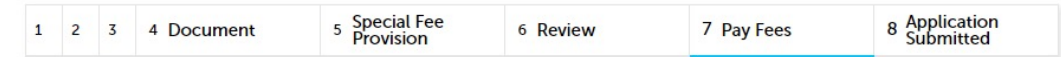

#### Step 7: Pay Fees

Listed below is the fee for the authorization that you are applying for. The following screen will display your total fees.

Payment may be made by electronic check or credit card for a nominal processing fee. The electronic check fee is \$0.35 per transaction. Credit card payments are 2.35% per transaction. Clicking on the PAY ONLINE button will bring you to the secure online payments portal. Once you have made payment, you will be returned to your application for submittal.

Payment may also be made by mail. However, review of your permit will not begin until payment is received. By clicking on the Pay by Mail button, you will have submitted your application. You will receive a notification email with the location and address to send your payment. That information is also available in the instructions for this authorization.

#### **Application Fees**

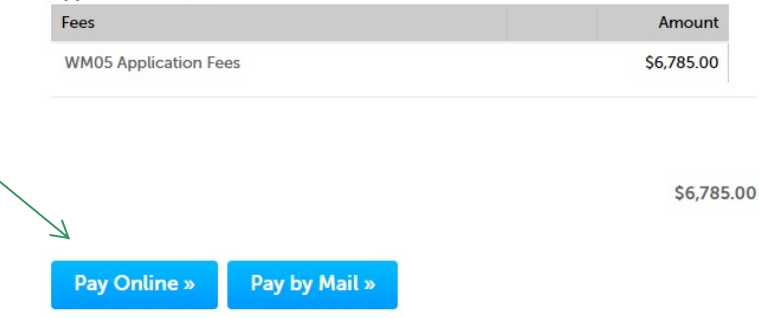

## Pay Online

- $\Box$  If you choose "Pay Online", you will be brought to this screen
	- $\Box$  Provide all payment and billing information.
	- $\Box$  Accept the terms and conditions and click submit
- $\Box$  You will be emailed a receipt

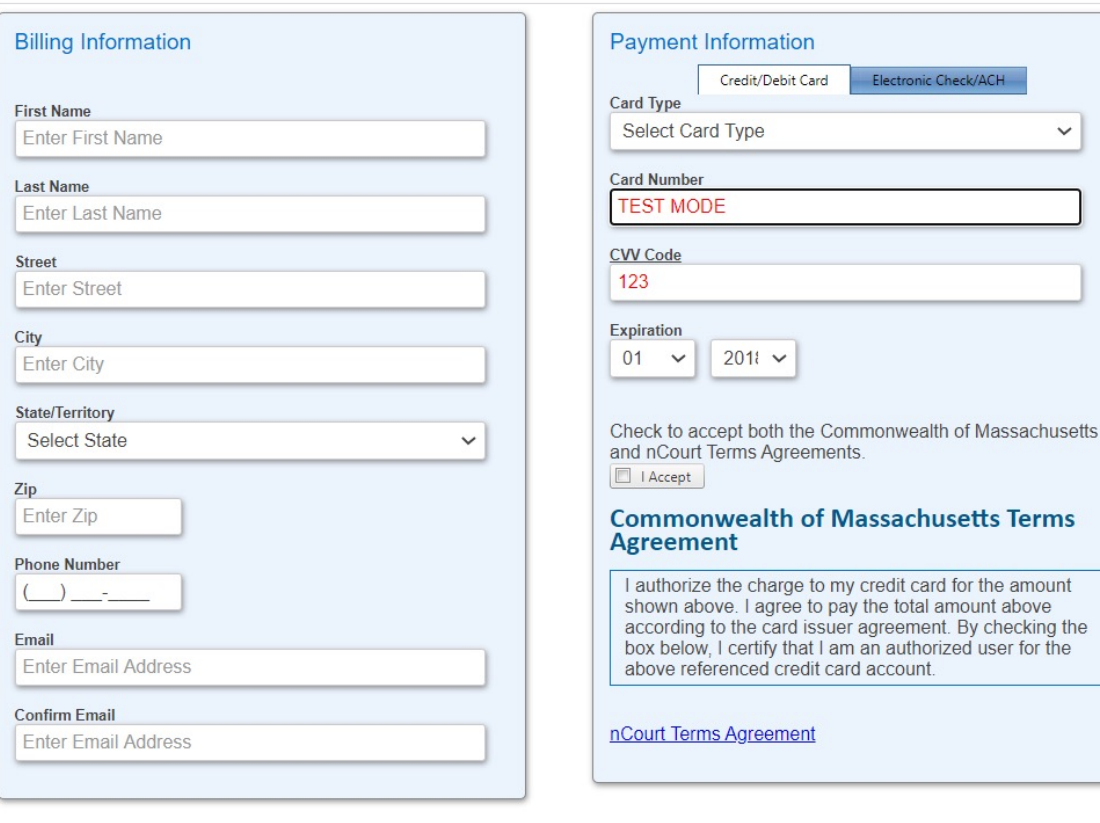

Please Verify above information before the Submit Payment Button is pressed. Do not click Submit Payment button more than one time.

I agree to pay the total amount above

Electronic Check/ACH

 $\checkmark$ 

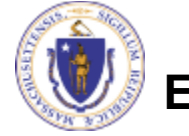

**EEA ePLACE Portal**

**Back** 

## Pay by Mail

- $\Box$  If you choose "Pay by mail"
	- $\Box$  Check your email for instructions
- $\Box$  Your application will not be reviewed until payment is received

Payment online: If you have paid online by credit or ACH you will receive an additional notification from the epayment vendor that your payment is complete. Review of your application will begin. That notification will include a Reference ID # for your records.

Pay by Mail: If you chose the "Pay by Mail" option, please make your payment in the form of a check or money order made payable to the Commonwealth of Massachusetts. Do not send cash. You must include your Application Number 20-WM05-0047-APP on the check or money order that must be sent to the address below.

Department of Environmental Protection PO Box 4062 Boston, MA 02211

Review of your application will not begin until after your payment has been received and processed.

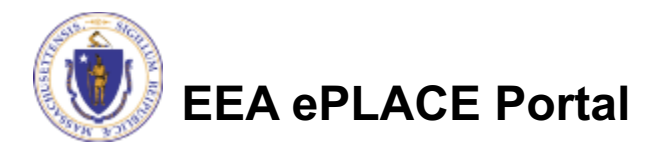

## Submission Successful!

- $\Box$  When you submit your application you will receive a Record ID so you can track the status of your application online
- $\Box$  Upon submission of your application please make sure to check your email for system notifications

#### Home

**DEP Applications** 

#### WM05 - Major NPDES Surface Water Discharge Permit Application

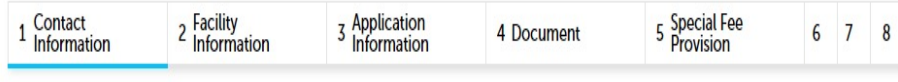

Step 1: Contact Information > Page 1 of 1

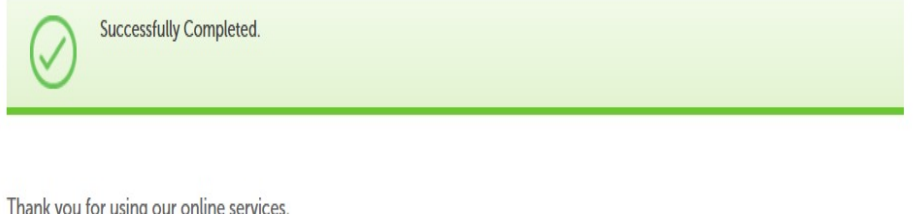

Your Record Number is 20-WM05-0047-APP.

You will need this number to check the status of your application

If applicable, if you are willing to make an Online Payment, please click on "DEP Applications" button and click the "Pay Fee Due Link" next to your Application Record.

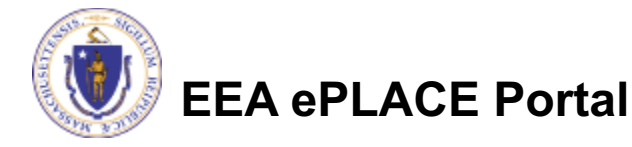

# To check the status of an application

### $\square$  Log on to EEA ePlace portal

□ https://elicensing.mass.gov/Citize nAccess

□ Go to your "My Records" page in ePlace to see or track the status of an application

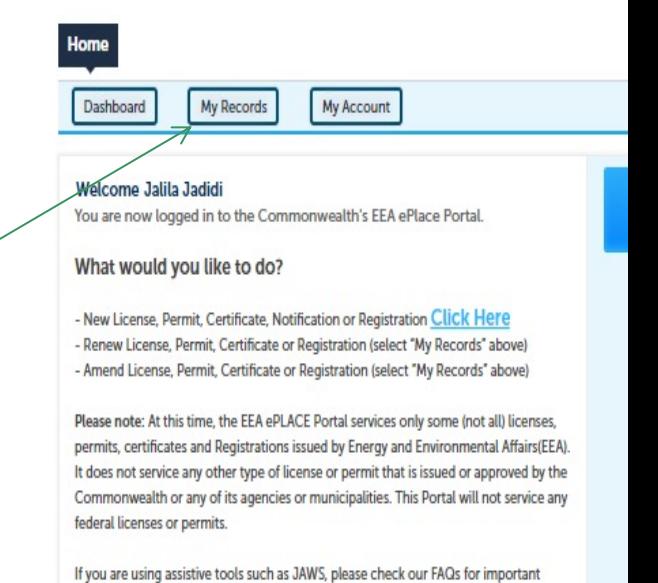

information. EEA ePlace Quick Guides

To search and view all pending and final decisions for License, Permit, Certificate, Notification or Registration Applications submitted online and provide Comments on Applications that are open for Public Comments please visit the EEA ePLACE Public **Access Portal** 

For additional information about the Commonwealth, please visit the Mass.gov portal For EEA information, please visit the Mass.gov/EEA portal.

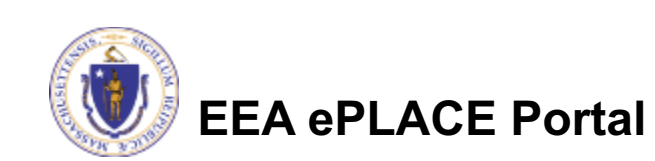

# Questions?

For technical assistance:

- ▶ Contact the ePlace Help Desk Team at (844) 733-7
- ▶ Or send an email to: ePLACE\_helpdesk@state.ma

For business related questions, please visit the lin below:

https://www.mass.gov/guides/npdes-permits-what-you-need-to-know

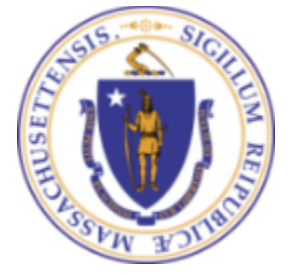

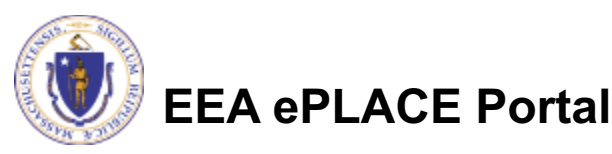